## **Command Mobile Module** External Switch Setup February 2020

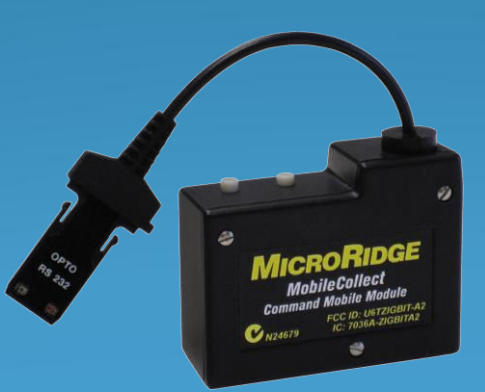

#### **MobileCollect Wireless**

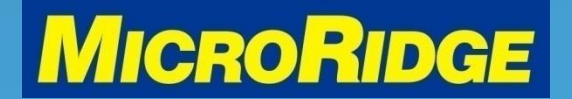

WII

# **Overview**

- Setup instructions to use an external switch to request a gage reading through a Command Mobile Module transmitter (CMM)
- Instructions compatible with:
	- CMM with RM2.4 radio (2018-present)
	- CMM with ATZB radio (2010-2018)

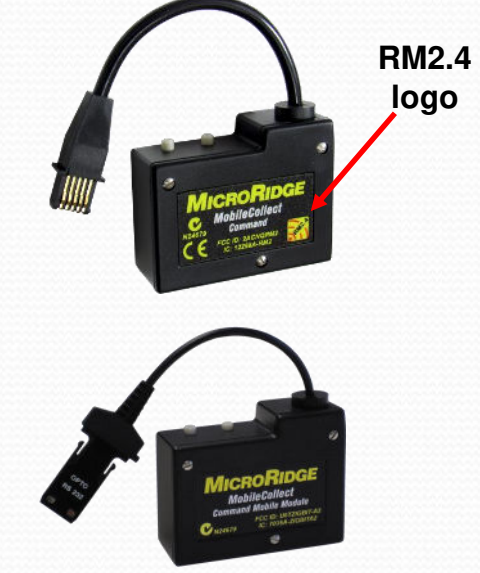

### **MobileCollect Wireless**

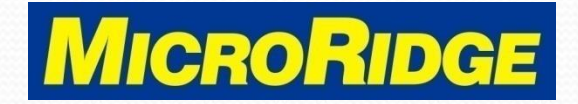

# Compatible Devices

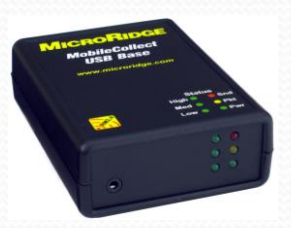

USB Base

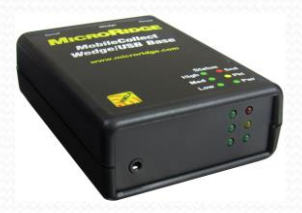

Wedge/USB Base

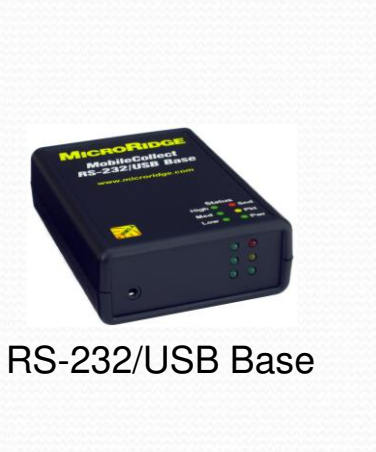

Receivers | External Switch

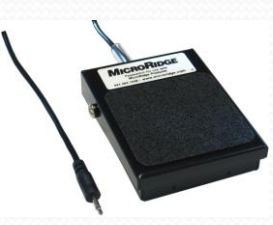

Foot switch Hand switch

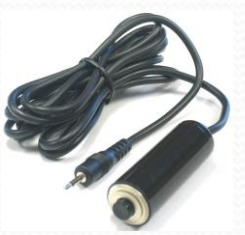

## **MobileCollect Wireless**

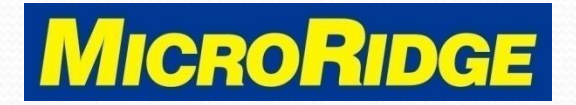

# Find Base

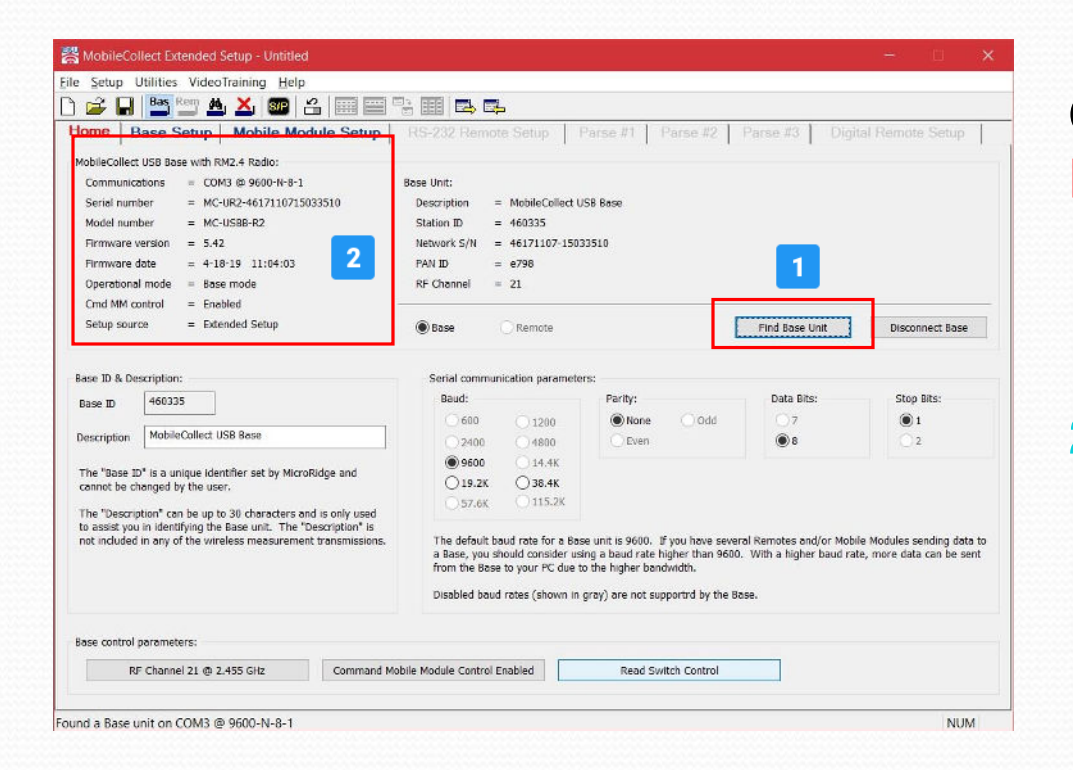

## Open the **MobileCollect Extended Setup** program

- 1. Click on "Find Base Unit" button
- 2. Base information displays in upper left corner

### **MobileCollect Wireless**

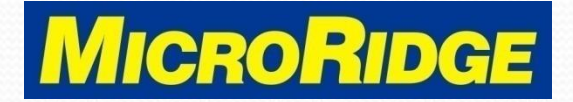

# Setup Mode

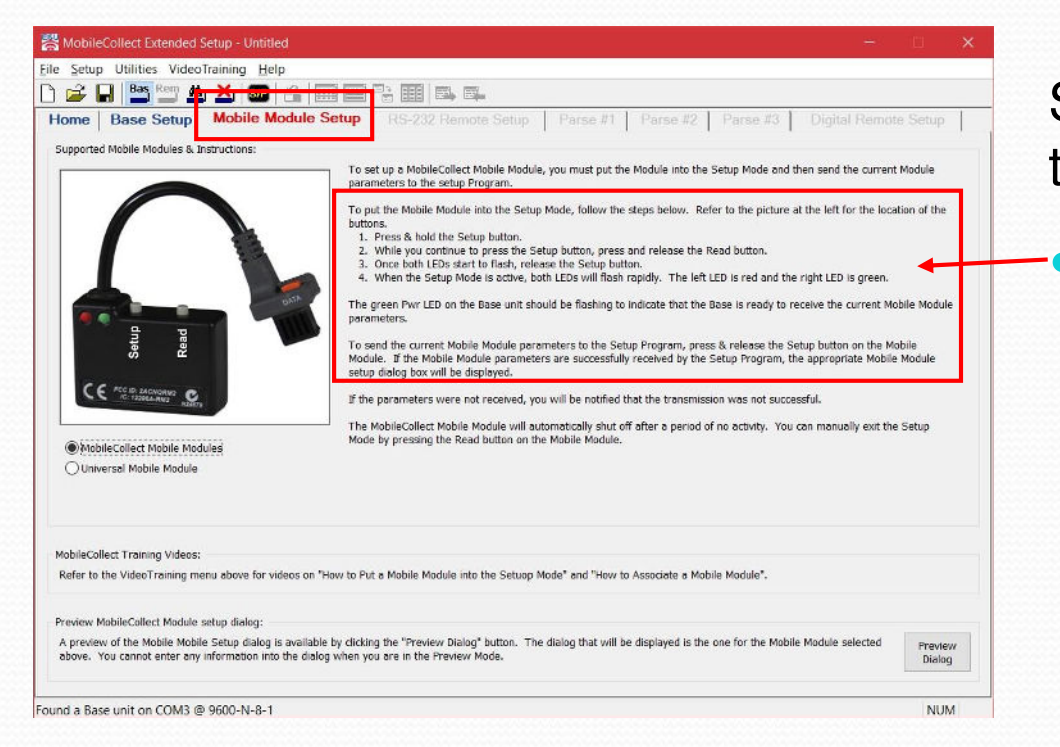

### Select **Mobile Module Setup**  tab

## Do the association button sequence

- **•** Press & hold Setup button
- Press & release Read button
- Release Setup button
- When LEDs flash quickly, press & release Setup button

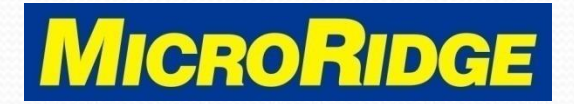

# Not Associated Message

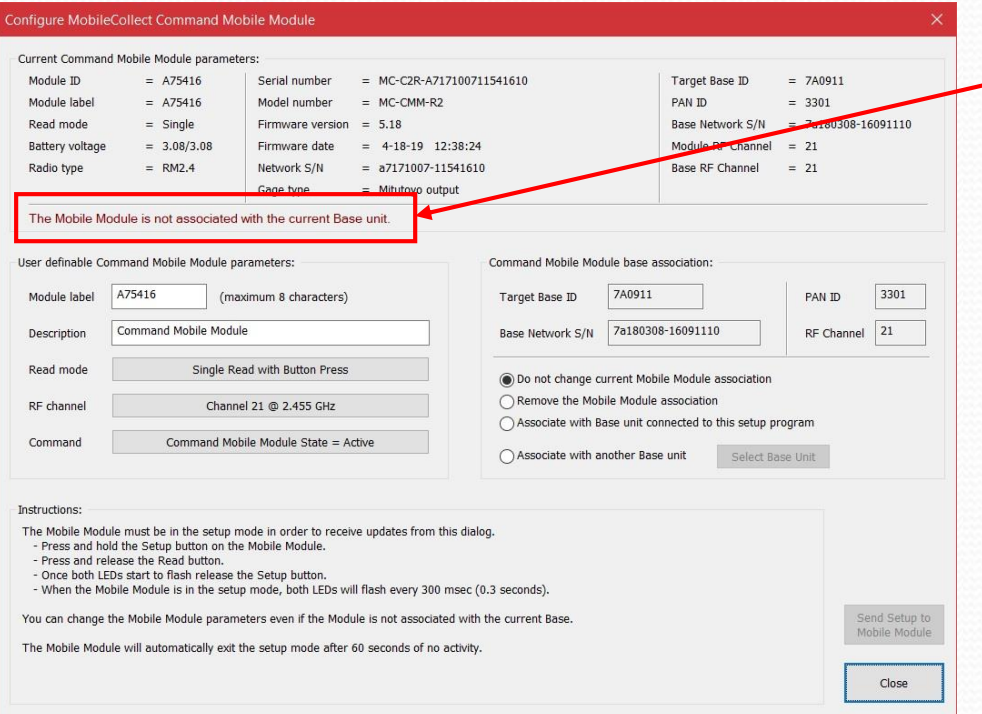

 $\overline{\phantom{a}}$  If the transmitter is not associated (linked) to this Base receiver, you will see the RED message

#### **MobileCollect Wireless**

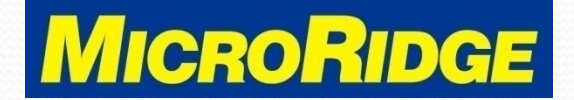

# Select Receiver

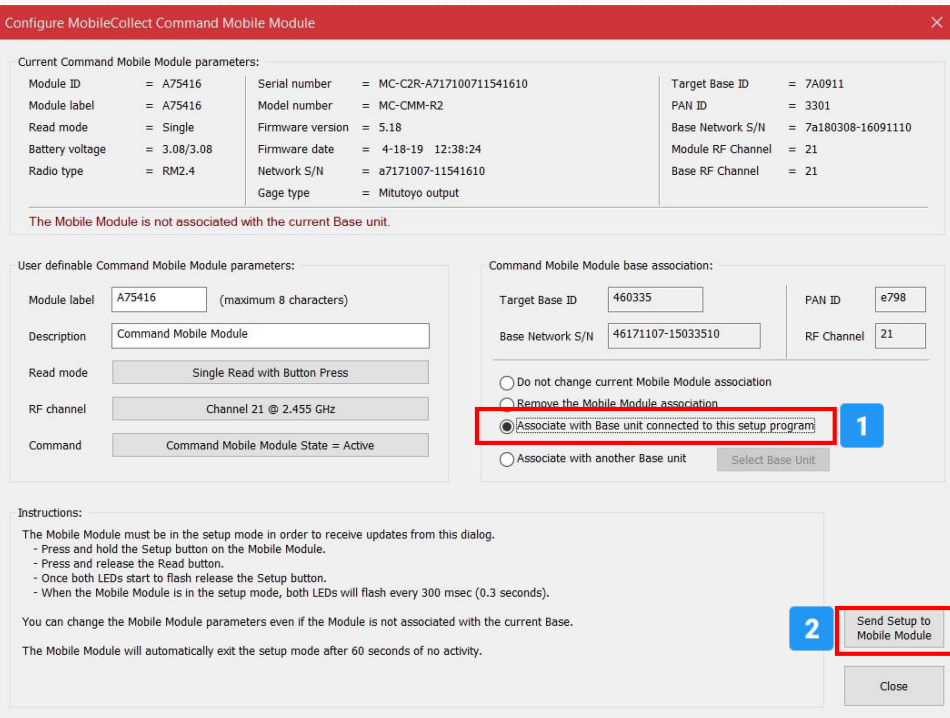

- 1. To complete association with this receiver, select "Associate with Base unit connected to this Setup program" option
- 2. Press "Send Setup to Mobile Module" button

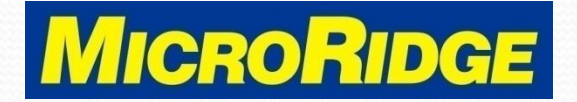

# CMM Associated

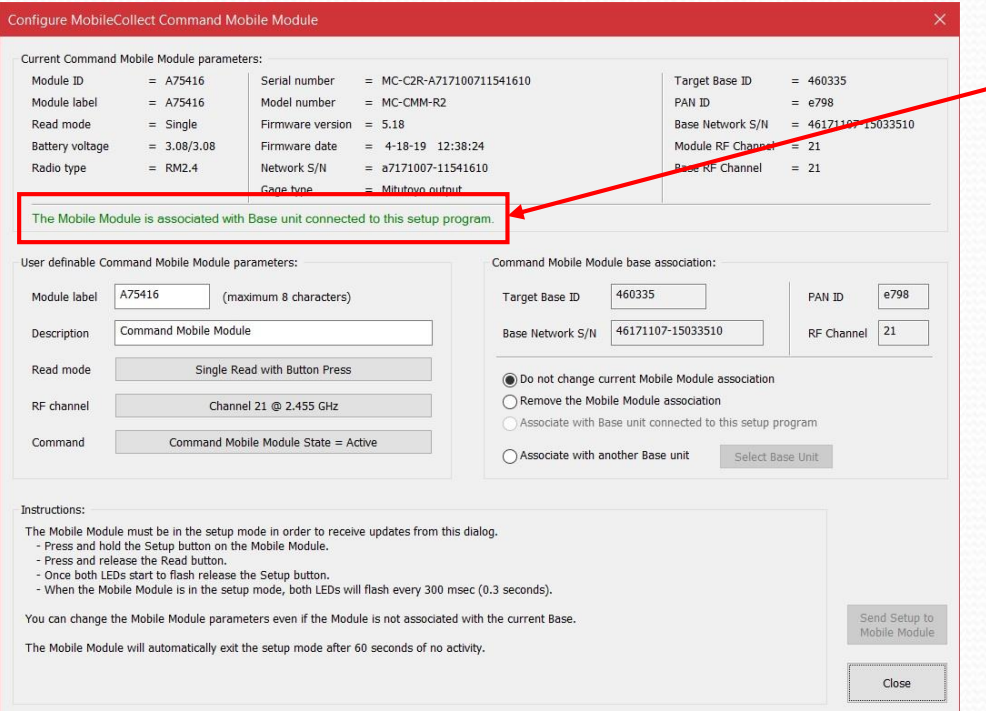

- **►•** Message changes and text is now GREEN
	- The Command Mobile Module is associated to the Base receiver

#### **MobileCollect Wireless**

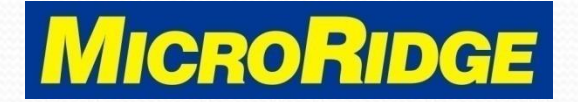

# Command Function

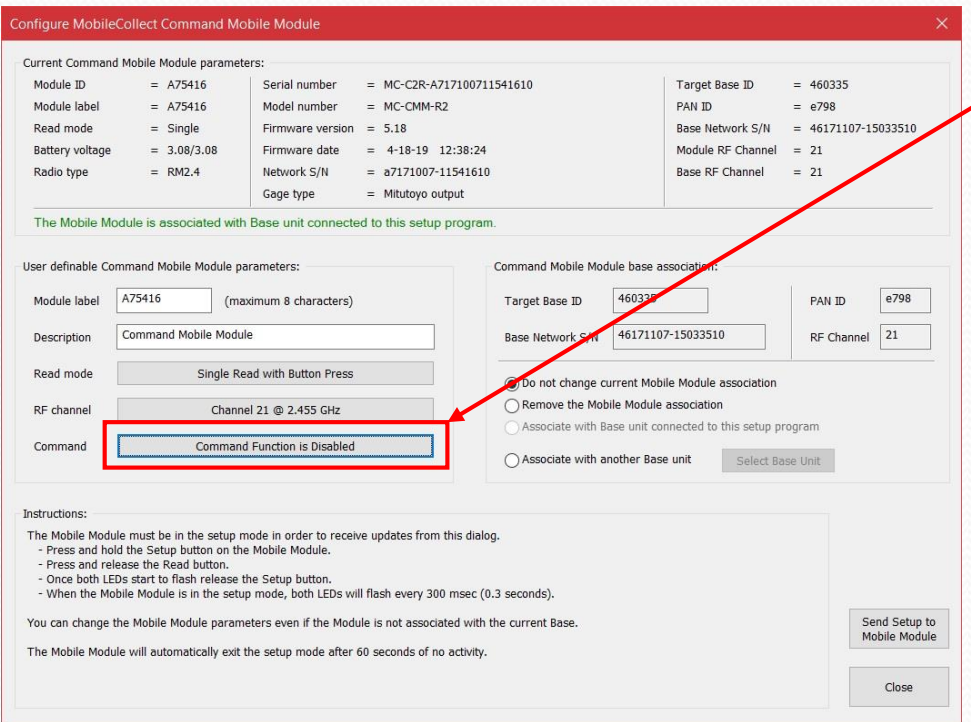

- Command mode must be active to transfer data with external switch
- If "Command Function is Disabled" is displayed, you will need to enable the Command mode feature – see following slide

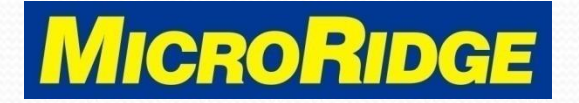

# Enable Command Mode

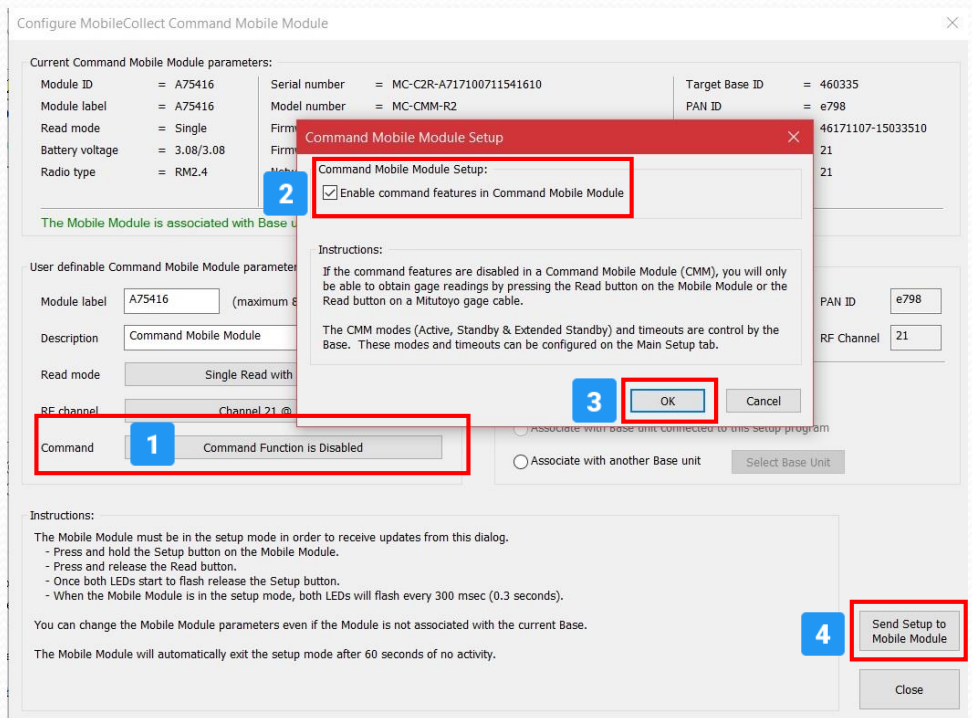

- 1. Press the Command mode button
	- Opens Command Mobile Module Setup
- 2. Check box "Enable command features in CMM".

3. Click "OK"

4. Press "Send Setup to Mobile Module"

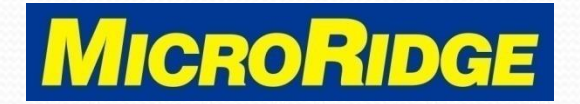

## Module ID

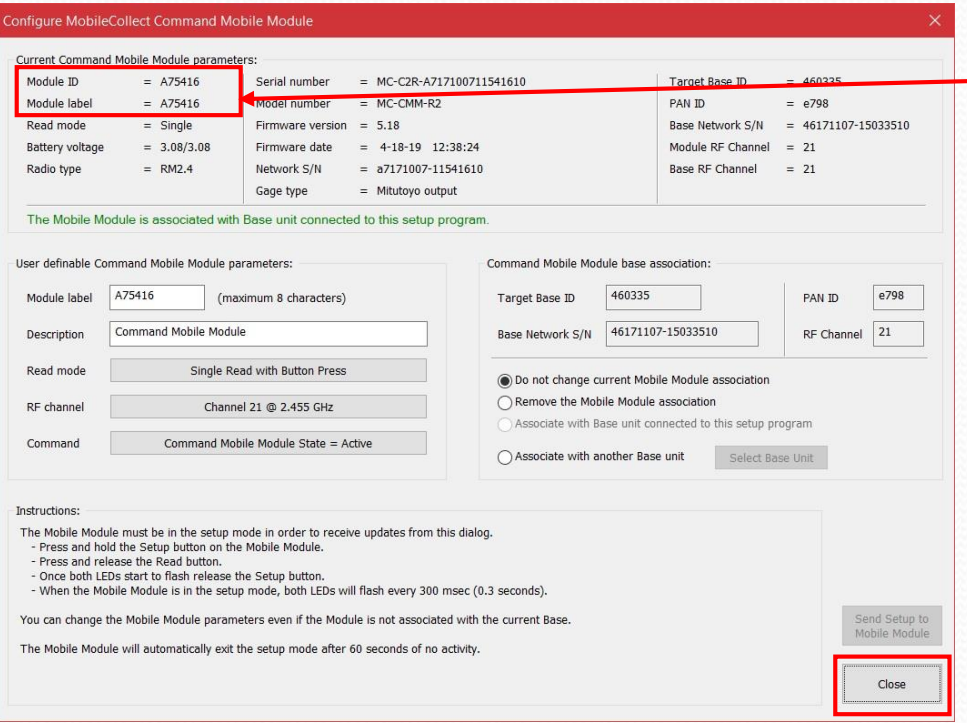

- Note your CMM Module ID number, it is needed to complete the setup
	- This module ID is A75416
- Click "Close" button

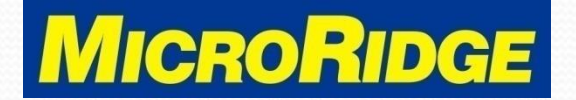

# Module ID Channel

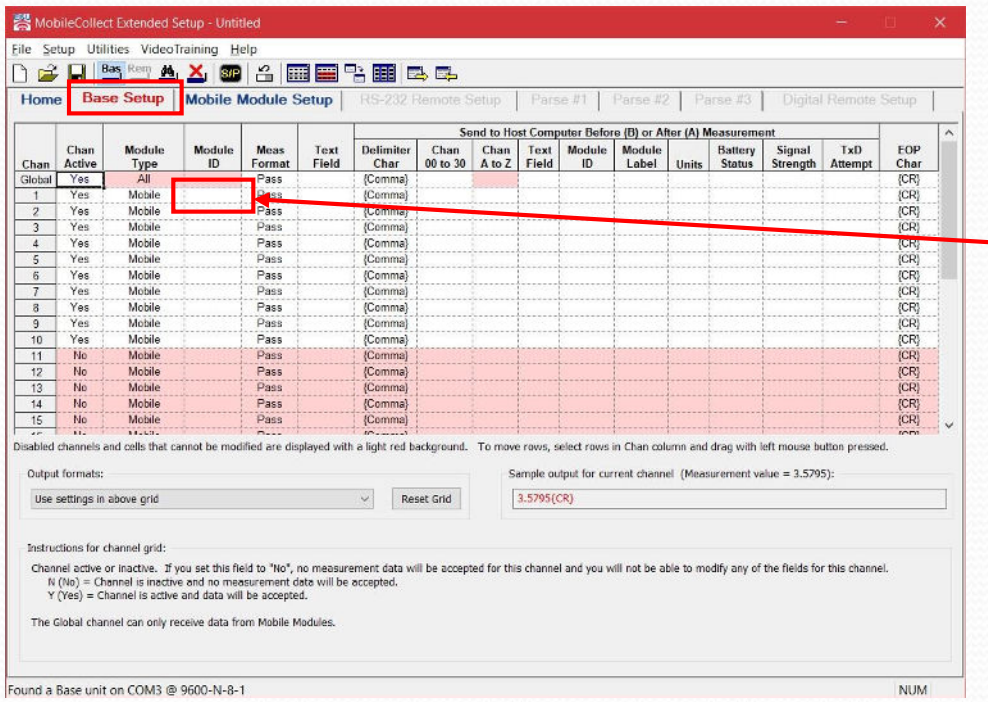

#### **Base Setup** tab

- Module ID column
- Select the first available row below the Global Channel.
	- Using Channel 1 in this example

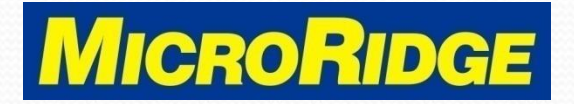

# Mobile Module ID

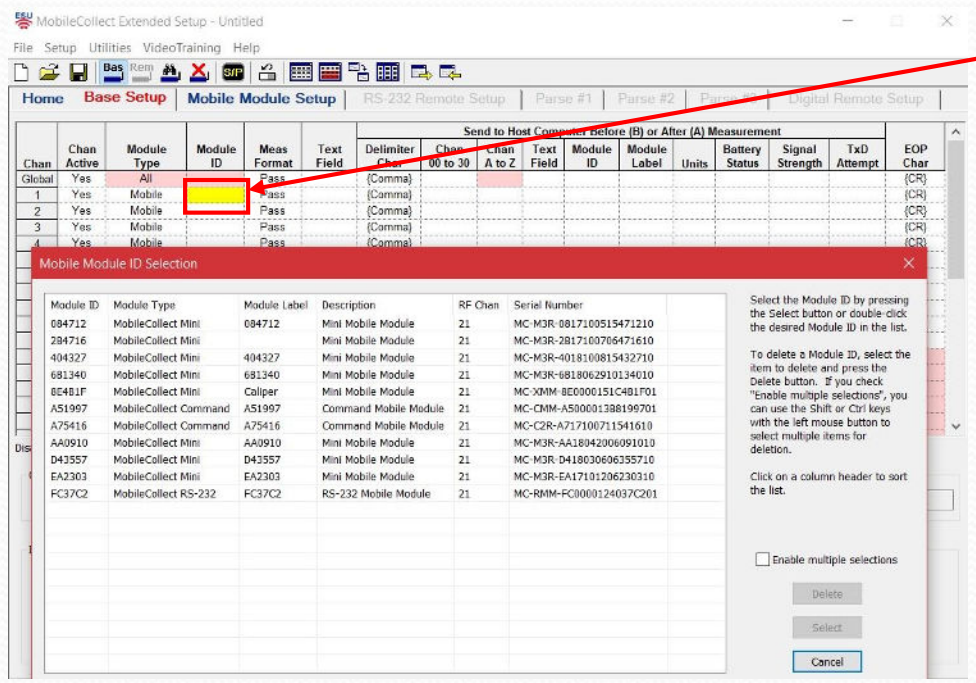

- $\overline{\phantom{a}}$  Right click in the Channel 1 "Module ID" box
	- Yellow highlighted box
	- The Mobile Module ID Selection box appears

#### **MobileCollect Wireless**

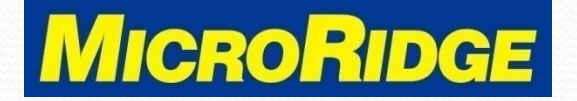

## Select Module ID

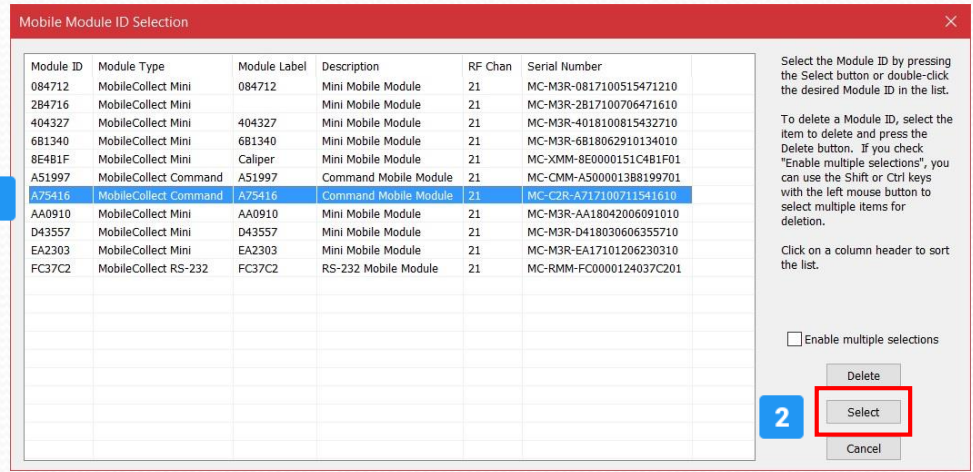

- 1. Select row with your Command Mobile Module ID
- 2. Click on the Select button.

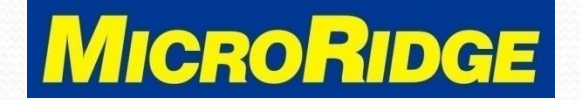

# Module ID Input

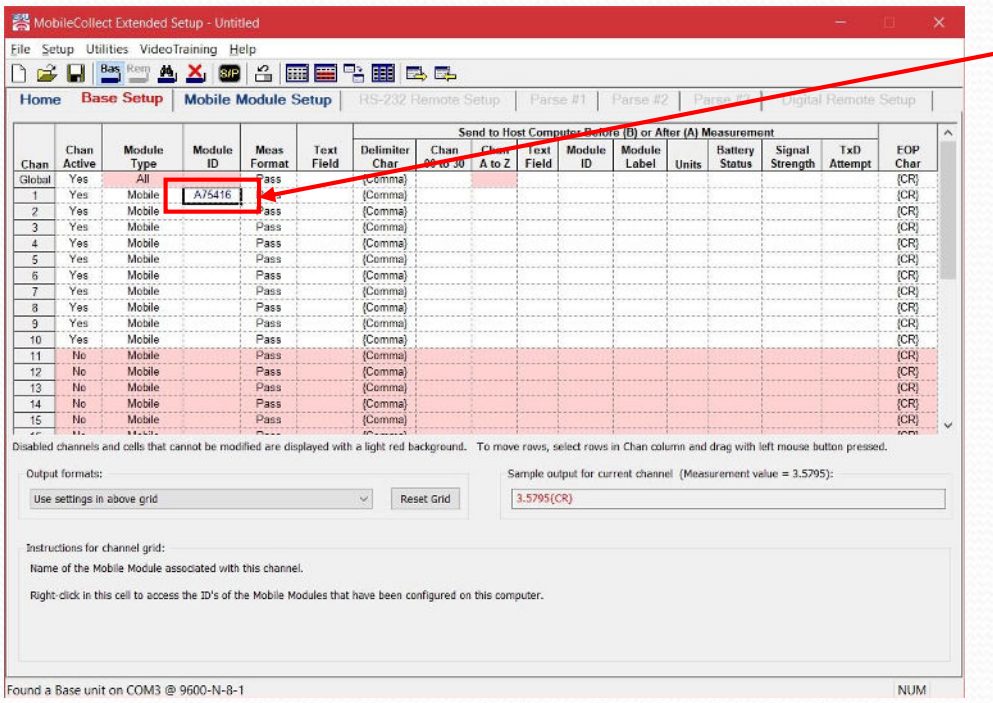

- The Module ID displays in the selected row
	- The Base Setup screen is also used to add other fields to the gage output, such as:
		- Module ID
		- Module Label
		- Channel ID

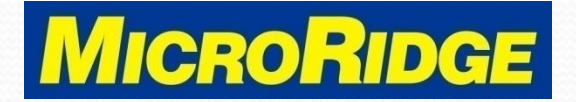

# Read Switch Control

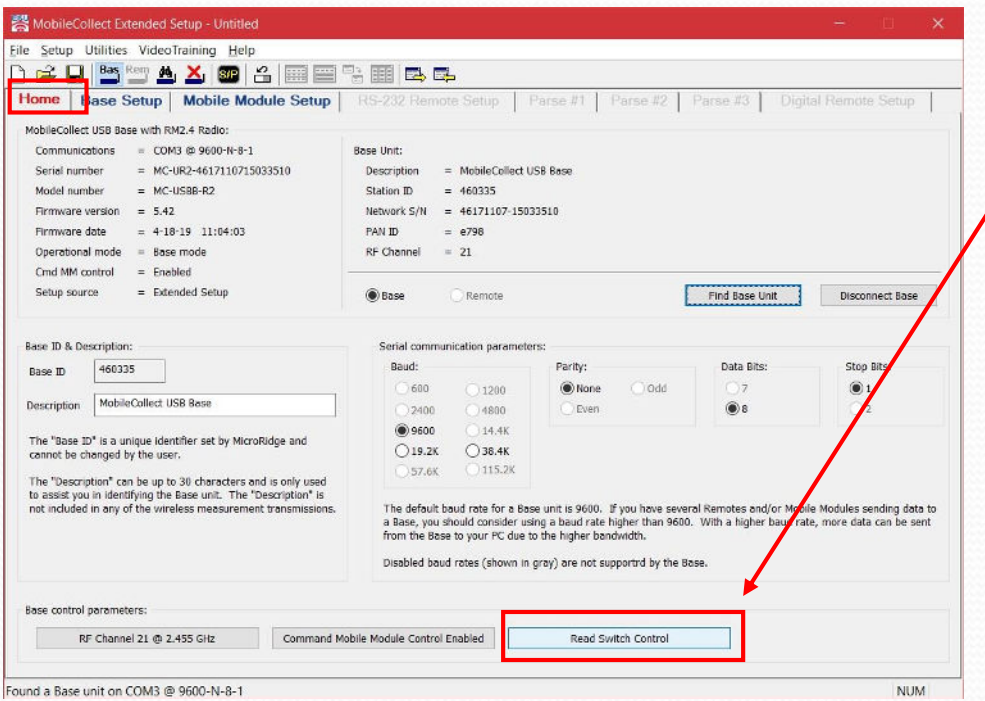

### **Home** tab

 Select the Read Switch Control button.

### **MobileCollect Wireless**

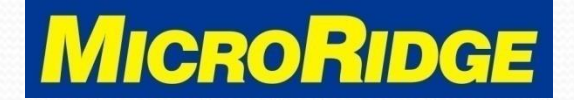

# Read Switch Setup

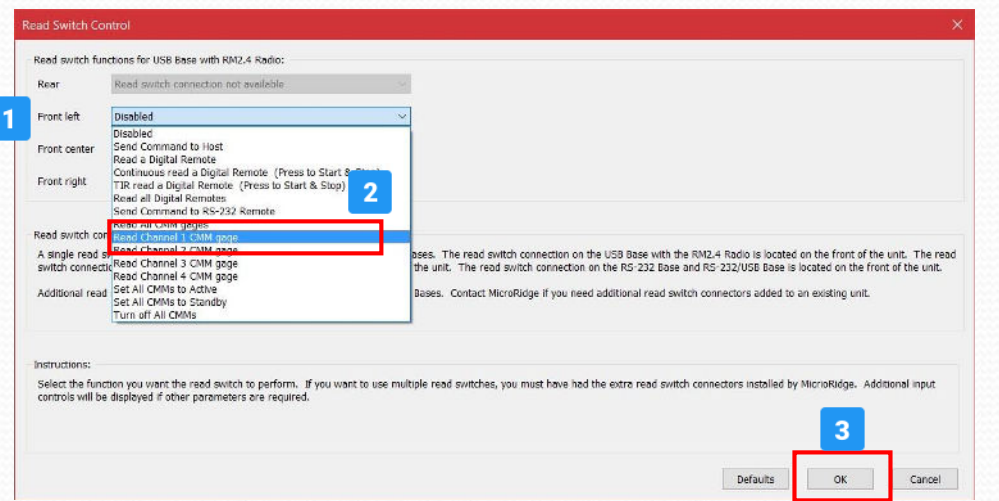

- 1. Click on the "Front Left" selection
- 2. Select "Read Channel 1 CMM gage"

3. Click OK

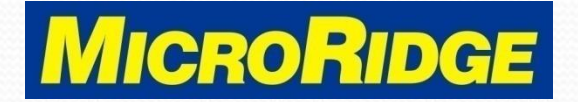

# Update the Base

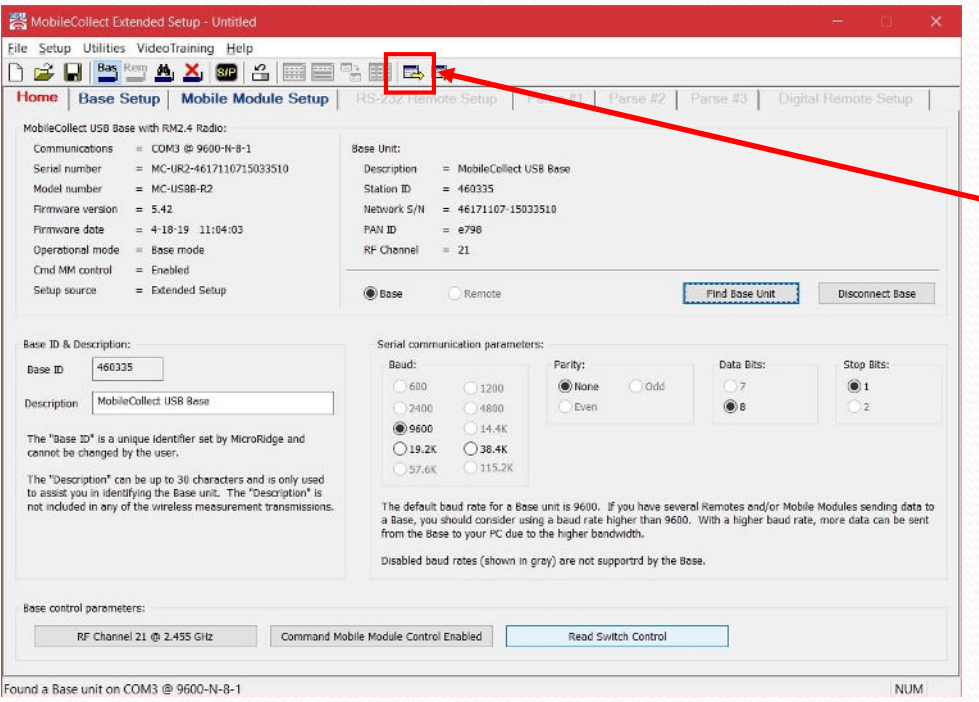

 Click this icon to send the setup to the Base receiver

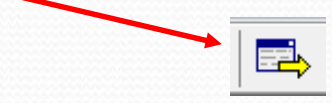

 Message will display confirming Base receiver was updated

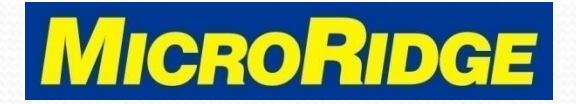

## Activate Command mode

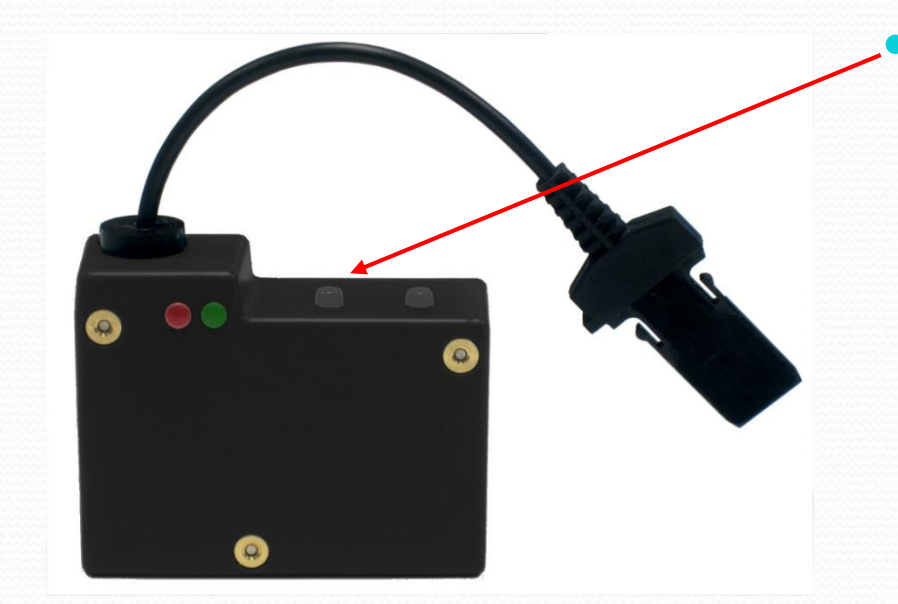

- The CMM must be in active mode before sending the first command
	- Press the Setup button to activate the CMM
	- The green LED will flash continuously indicating it is ready to use

#### **MobileCollect Wireless**

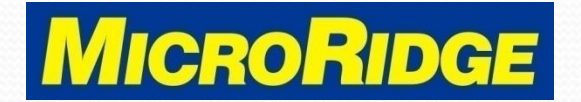

# Test Setup

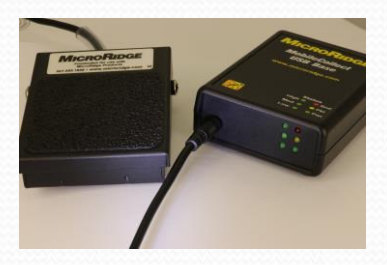

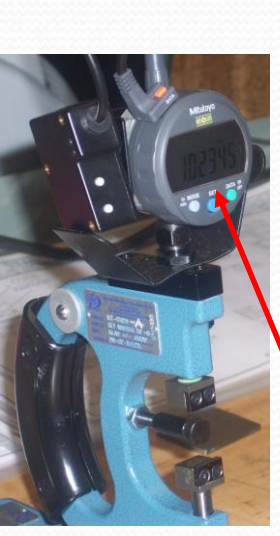

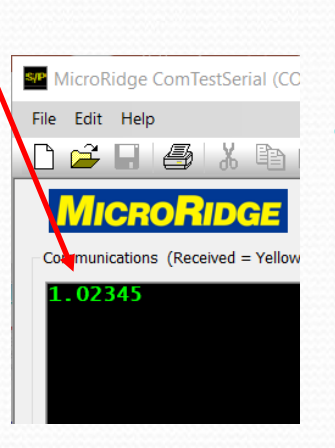

- Connect footswitch to input on Base receiver
- Open ComTestSerial test program
- Press footswitch to request reading from gage
- If measurement on gage appears in ComTestSerial, your setup is complete

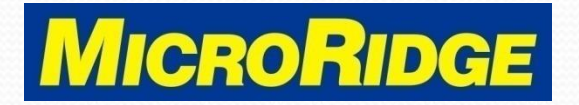

# Tech Support

- Contact MicroRidge if you need assistance setting up your Command Mobile Module transmitter and foot switch
	- Office hours:
		- Monday Friday
		- $\cdot$  8am 4:30pm Pacific Time
	- Tech Support:
		- 541-593-1656
		- support@microridge.com

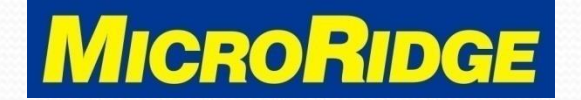